**Explorați Mac App Store** Faceți clic pe pictograma<br>din Dock.

**Dosare**  $\frac{1}{2}$  Grupați aplicațiile pri tragerea unei aplicați peste alta.

Adaptor de :<br>: alimentare

**BOODDBOODDDOOR** 

<u> Andrej de la politike de la politike de la politike de la politike de la politike de la politike de la politik</u><br>De la politike de la politike de la politike de la politike de la politike de la politike de la politike de

 $-$ 

 $-$ 

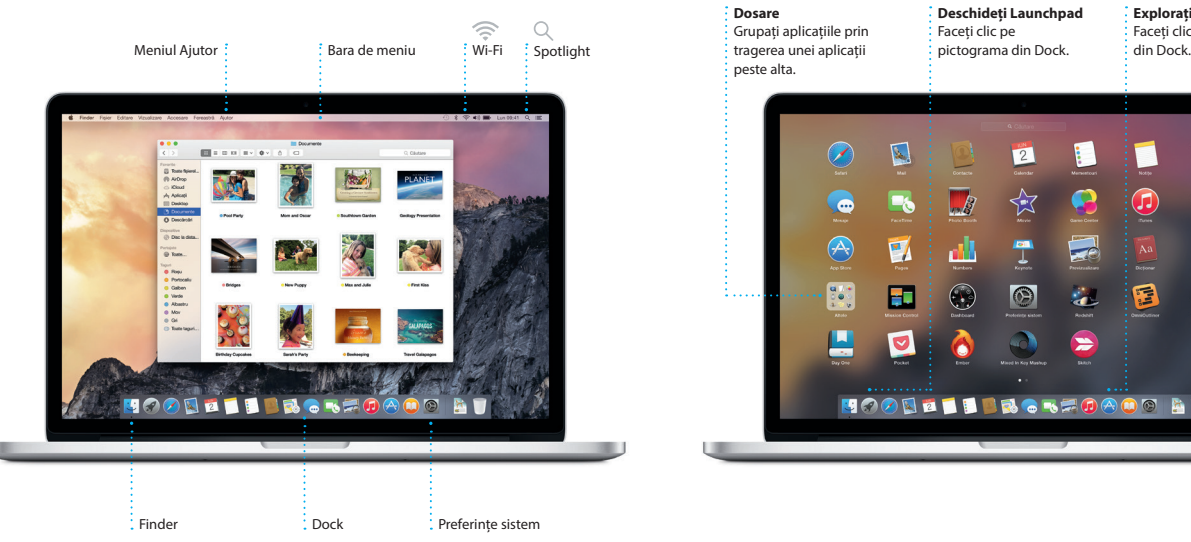

Pentru a afla mai multe informatii despre baterie, accesați www.apple.com/ro/batterie

Cablu de  $\therefore$  alimentar c. a.

Buton de alimentare

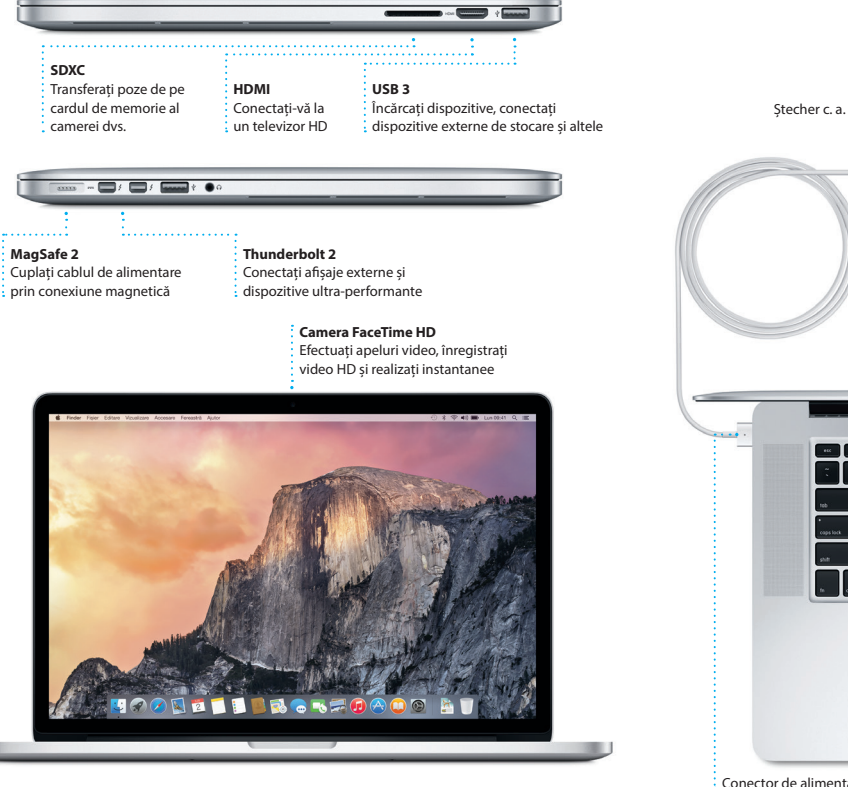

### **Handoff**

Pictograma unei aplicații apare în Dock atunci când o activitate este transferată pe Mac-ul dvs.

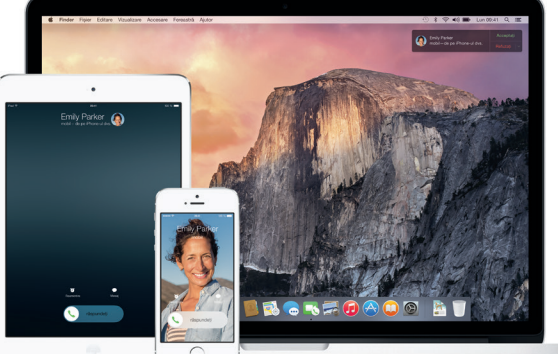

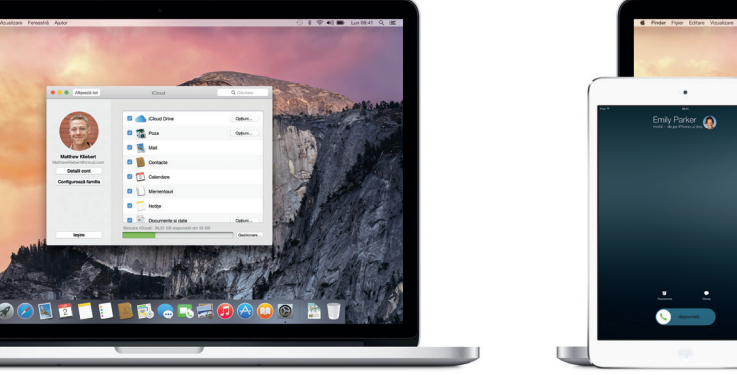

### **Apelarea cu iPhone‑ul**

Efectuați un apel cu iPhone-ul sau trimiteți un mesaj text făcând clic pe un număr de telefon de pe Mac-ul dvs.

# Salut.

or de alimentare MagSafe 2 Trackpad Multi-Touch

**Ghid de inițiere rapidă**

# **Bun venit pe noul dvs. MacBook Pro. Citiți în continuare câteva informații introductive.**

Acest ghid vă prezintă ce este inclus pe Mac-ul dvs., vă ajută să îl configurați și vă furnizează sfaturi utile privind aplicațiile pe care le veți folosi zilnic.

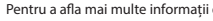

Bateria este încărcată și gata de lucru, astfel că puteți începe utilizarea Mac-ului dvs. imediat după ce l-ați despachetat. Atunci când reîncărcați bateria, veți știi că este complet încărcată atunci când lumina portocalie de pe conectorul de alimentare devine verde.

### **Primii pași**

Apăsați butonul de alimentare pentru a porni MacBook Pro, iar aplicația Asistent de configurare vă va ghida pe parcursul câtorva etape simple care vă vor permite să treceți la treabă. Aplicația vă conduce pe parcursul conectării la rețeaua dvs. Wi-Fi și creării unui cont de utilizator. În plus, poate să vă transfere documentele, e-mailurile, pozele, muzica și filmele de pe alt Mac sau PC pe noul dvs. Mac.

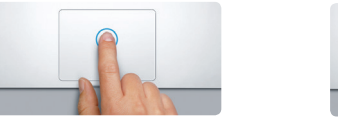

Apăsați oriunde pe trackpad pentru face clic. Dacă opțiunea Atingere pentru clic este activată, trebuie doar să atingeți suprafața.

Autentificați-vă cu ID-ul dvs. Apple în Asistent de configurare. Acesta configurează conturile dvs. în Mac App Store și în iTunes Store, cât și în aplicații precum Mesaje și FaceTime, astfel încât acestea să fie pregătite de la prima lansare. În plus, configurează iCloud, astfel încât aplicații precum Mail, Contacte, Calendar și Safari să dispună de toate informațiile dvs. actualizate. Dacă nu aveți un ID Apple, creați unul în Asistent de configurare.

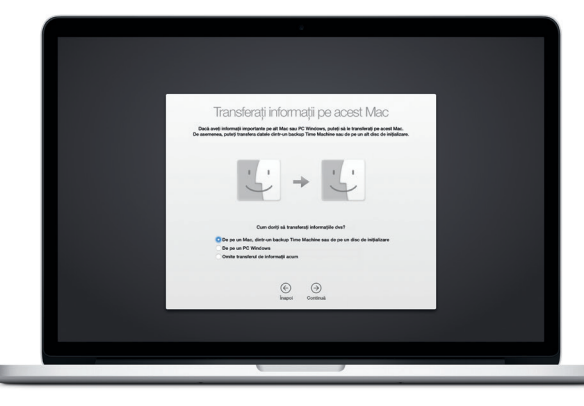

Dacă vă autentificați pe iCloud pe Mac-ul și pe dispozitivele dvs. iOS\*, acestea se recunosc reciproc atunci când sunt în apropiere, activând funcționalități uimitoare. Puteți să efectuați și să recepționați apeluri iPhone de pe Mac-ul dvs., folosindu-vă Mac-ul drept difuzor și microfon. Mesajele SMS trimise către iPhone-ul dvs. apar în aplicația Mesaje de pe Mac, astfel încât să puteți ține evidența tuturor conversațiilor. Cu Instant Hotspot, Mac-ul dvs. poate utiliza automat hotspotul personal de pe iPhone. Handoff vă permite să începeți o activitate pe Mac și să o continuați exact de unde ați rămas pe un dispozitiv iOS, și viceversa.

Pentru a afla mai multe despre transferarea fișierelor pe noul dvs. Mac, accesați [support.apple.com/kb/](http://support.apple.com/kb/HT6408?viewlocale=ro_RO) [HT6408?viewlocale=ro\\_RO.](http://support.apple.com/kb/HT6408?viewlocale=ro_RO)

### **Comandați Mac-ul dvs. cu gesturi Multi-Touch**

Puteți realiza numeroase acțiuni pe MacBook Pro folosind gesturi simple pe trackpad. Iată câteva dintre cele mai populare.

### **Familiarizați-vă cu desktopul dvs.**

Desktopul este locul unde puteți găsi totul și face orice pe Mac-ul dvs. Dock-ul din partea de jos a ecranului este locul unde puteți păstra cele mai frecvent utilizate aplicații. De aici puteți deschide și Preferințe sistem, aplicație care vă permite să vă personalizați desktopul și alte configurări. Faceți clic pe pictograma Finder pentru a vă accesa toate fișierele și dosarele.

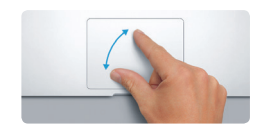

propierea sau depărtarea degete **pentru zoom** Efectuați cu mai multă precizie zoom înainte și înapoi în poze și pagini web apropiind și depărtând degetul mare și arătătorul.

Bara de meniu din partea de sus conține informații utile despre Mac-ul dvs. Pentru a verifica starea conexiunii dvs. wireless la Internet, faceți clic pe pictograma Wi-Fi. Mac-ul dvs. se conectează automat la rețeaua aleasă în timpul configurării. De asemenea, puteți să găsiți orice pe Mac-ul dvs. și să **Clic** căutați informații folosind Spotlight.

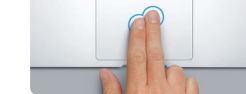

**Clic secundar (clic de dreapta)** Faceți clic cu două degete pentru a deschide meniurile de scurtături. Dacă opțiunea Atingere pentru clic este activată, atingeți oriunde cu două degete.

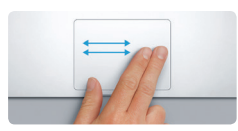

**Glisare pentru navigare** Glisați cu două degete pentru a răsfoi paginile web, documentele și altele.

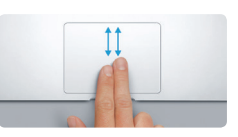

**Derulare cu două degete** Treceți ușor două degete de-a lungul trackpadului pentru a derula în orice direcție: sus, jos sau lateral.

### **Găsiți aplicația dorită**

Mac-ul dvs. vine cu aplicații grozave pe care le puteți utiliza pentru a profita la maxim de pozele dvs., pentru a crea documente, a naviga pe web și altele. Utilizați Launchpad pentru a găsi cu ușurință toate aplicațiile de pe Mac-ul dv Aranjați aplicațiile oricum doriți, putând chiar să le grupați în dosare.

Găsiți noi aplicații în Mac App Store. Atunci când descărcați o aplicație, aceasta apare în Launchpad. Mac App Store vă înștiințează atunci când sunt disponibile actualizări pentru aplicații și pentru OS X și le poate actualiza automat.

> **Deschideți Launchpad**  $\vdots$  Faceti clic pe  $\frac{1}{2}$  pictograma din Dock.

**ECODE I BROKZOAOG AT** 

**EDIO O** 

**ESTE** 

### **Utilizați împreună Mac-ul și dispozitivele dvs. iOS**

### **Păstrați-vă informațiile actualizate pe toate dispozitivele**

iCloud vă permite să vă accesați muzica, pozele, calendarele, contactele, documentele și alte informații de pe un Mac, de pe dispozitive iOS și chiar de pe un PC. Totul este păstrat actualizat, în mod automat.

Creați un document Pages, faceți o poză sau cumpărați o melodie cu un dispozitiv, iar acestea sunt disponibile imediat pe toate celelalte dispozitive. Cu iCloud Drive, puteți să vă stocați fișierele pe iCloud și să le organizați oricum doriți. Partajarea familială simplifică partajarea cumpărăturilor din iTunes Store, App Store și iBooks Store între membrii familiei. iCloud vă ajută să vă localizați și să vă protejați Mac-ul în cazul în care îl rătăciți. Pentru a alege funcționalitățil iCloud dorite, faceți clic pe Preferințe sistem în Dock și selectați iCloud.

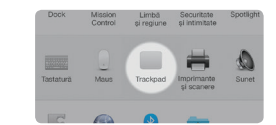

**Informații suplimentare** Pentru a afla mai multe despre gesturi, alegeți Preferințe sistem din meniul Apple și faceți clic pe Trackpad.

Nu toate funcționalitățile sunt disponibile în toate regiunile.

TM și © 2014 Apple Inc. Toate drepturile rezervate. Designed by Apple in California. Printed in XXXX. RO034-00142-A

Pages

### **Notă importantă**

Citiți cu atenție acest document și informațiile referitoare la siguranță din *ghidul de informații importante despre produs* înainte de a începe utilizarea computerului dvs.

### **Informații suplimentare**

Puteți să găsiți adesea răspunsuri la întrebările dvs., precum și instrucțiuni și informații de depanare, în Ajutor Mac. Faceți clic pe pictograma Finder, apoi clic pe Ajutor în bara de meniu și alegeți Ajutor Mac. De asemenea, puteți utiliza Safari pentru a obține ajutor online la [www.apple.com/ro/support](http://www.apple.com/ro/support).

Puteți să găsiți mai multe informații, să vizionați demonstrații și să aflați chiar mai multe despre funcționalitățile MacBook Pro la adresa [www.apple.com/](http://www.apple.com/ro/macbook-pro) [ro/macbook-pro](http://www.apple.com/ro/macbook-pro).

### **Ajutor**

### **Utilitare OS X**

inclusiv prin configurarea unui titlu și adăugarea de noi participanți. Ia dacă doriți să vorbiți cu cineva față î față, puteți începe un apel video FaceTime\* direct dintr-o conversație

**Recipise de liv** 

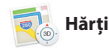

Dacă întâmpinați o problemă legată de Mac-ul dvs., aplicațiile din Utilitare OS X vă pot ajuta să restaurați software-ul și datele dvs. dintr-un backup Time Machine sau să reinstalați OS X și aplicațiile Apple. Dacă Mac-ul dvs. detectează o problemă, fereastra Utilitare OS X se deschide automat. Alternativ, o puteți deschide manual repornind computerul și ținând apăsate tastele Comandă și R.

### : Aflați când a aiun mesajul dvs. **Gestionați conversațiile** Faceți clic pe Detalii pentru a începe un apel FaceTime sau pentru a vedea fișierele atașate din conversația dvs.

### **Asistență**

MacBook Pro beneficiază de 90 de zile de asistență tehnică și de un an de garanție acoperind reparațiile hardware la un Apple Retail Store sau la un furnizor de service autorizat Apple. Vizitați w<mark>y</mark> ro pentru a beneficia de asistență tehnică pentru MacBook Pro. Sau sunați la 0800 894847 (România). [www.apple.com/support/country](http://www.apple.com/support/country)

pe iCloud. Funcționalitatea Marcai v permite să completați și să semna formularele sau să adnotați un P Prima dată cât deschideți aplicația Mail, Asistent de configurare vă ajută să începeți.

Efectuați login cu ID-ul dvs. Apple și puteți trimite și recepționa mesaje (atd touch. Cu iMessage, puteți chiar să începeți o conversație pe un dispozitiv și să o continuați de pe altul. Puteți să porniți și să gestionați din Mesaje. cu ușurință conversații de grup,

**Răspunsuri în derulare**

Trei puncte înseamnă că prietenul dvs. scrie un răspuns.

potrivit. Puteți să salvați pagini în lista de lecturi pentru a le citi ulterior și s consultați secțiunea Linkuri partajate pentru a vedea paginile postate de persoanele pe care le urmăriți p Twitter și LinkedIn. Modul de vizualizare "File" afișează toate filele simplificând localizarea celei dorite.

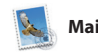

Restrângeți rapid rezultat ceea ce doriți.

\*Necesită un dispozitiv activat pentru FaceTime atât pentru apelant, cât și pentru destinatar. Funcționalitatea nu este disponibilă

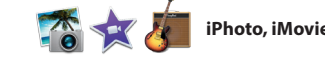

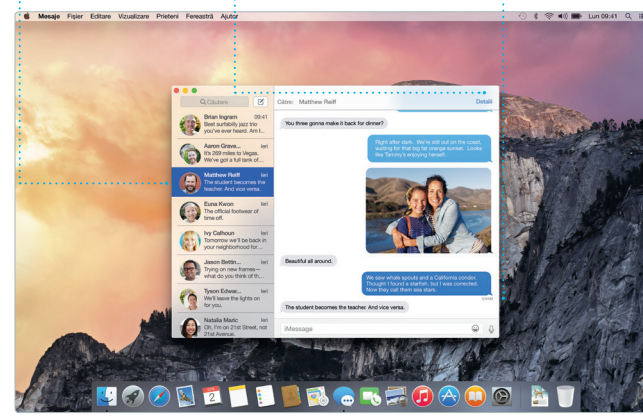

în toate zonele.

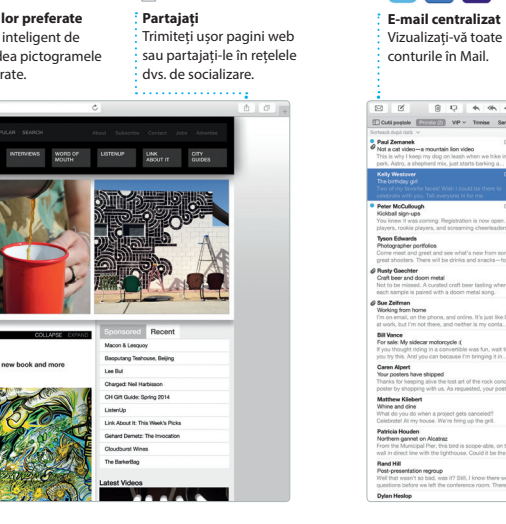

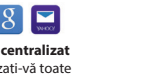

Mail vă permite să vă gestionați toate conturile de e-mail dintr-o singură cutie poștală, fără reclame. Aplicația funcționează cu servicii populare de e-mail precum iCloud, Gmail, Yahoo Mail și AOL Mail. Cu Mail Drop, fișierele mari sunt încărcate automat

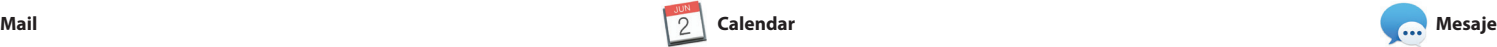

**Itinerare** : informații despre trafic.

Aplicația Hărți furnizează itinerare detaliate, incluzând **Favorite**  $\frac{1}{2}$  Locurile favorite sur transmise automat p toate dispozitivele dv

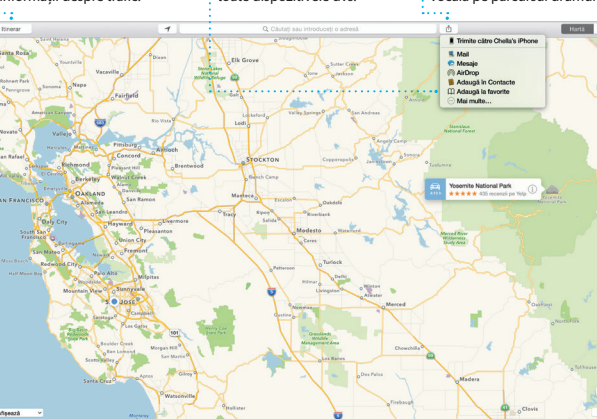

Faceți clic pe pictograma  $\frac{1}{3}$  Spotlight din bara de meni sau apăsați Comandă-Spațiu. \* < 00 = Lur

**Panoul Format**  $\frac{1}{2}$  Instrumentele dvs. sunt doar  $\therefore$  la un clic distanță cu pano : inteligent de formatare

Țineți evidența programului dvs. încărcat utilizând aplicația Calendar. Puteți crea calendare separate: unul pentru acasă, altul pentru școală și un deplasării și chiar va afișa prognoza al treilea pentru serviciu. Vizualizați toate calendarele dvs. într-o singură fereastră sau optați pentru a le vedea doar pe cele dorite. Creați și trimiteți invitații la evenimente, apoi vedeți

cine a răspuns. Adăugați o locație pentru eveniment, iar Calendar va include o hartă, va calcula durata meteo pentru locul respectiv. Utilizați iCloud pentru a actualiza automat calendarele pe toate dispozitivele dvs. sau pentru a partaja calendare cu alți utilizatori de iCloud.

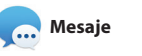

**Partajați** : Postați favoritele dvs. p  $\frac{1}{2}$ Facebook sau partajațicu iCloud sau Mesaje. Creați și comandați cu ușurință cărți, ilustrate și calendare personalizate.

**Partajați** Partajați cu ușurință un link către lucrarea dvs. cu : Mail sau Mesaje.

Design Report:  $\tau$  Actual result Midcentury Icons By Philip Word **Call Augment**  $\bullet$   $\bullet$ luri de caracter Nimic Spatiere 1.0 - simplă  $1.46$  and  $-1.6$ **Company Dupit paragraf** v Marcatori/liste Nimic Nolun marcator Indentare: 0 cm C 0 cm

Safari este cea mai bună modalitate de a naviga pe web de pe Mac-ul dvs. Trebuie doar să faceți clic în câmpul inteligent de căutare pentru a vedea pictogramele site-urilor web preferate sau să scrieți un termen de căutare sau o adresă web - Safari știe diferența și vă va dirija în locul

Spotlight este o modalitate ușoară de a găsi orice de pe Mac-ul dvs.: documente, contacte, aplicații, mesaje și multe altele. Indiferent de activitatea pe care o desfășurați pe Mac-ul dvs., puteți accesa Spotlight prin intermediul pictogramei sale din bara de meniu sau prin utilizarea

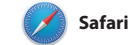

### **iTunes Store**  $\frac{1}{2}$  Descoperiți și cumpăra

 $\frac{1}{2}$  noi melodii, filme și alt  $\frac{1}{2}$ tipuri de conținut.

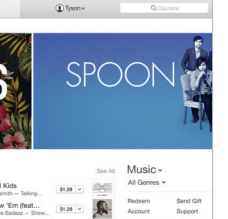

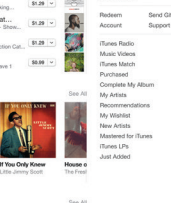

căutării pentru a găsi exact

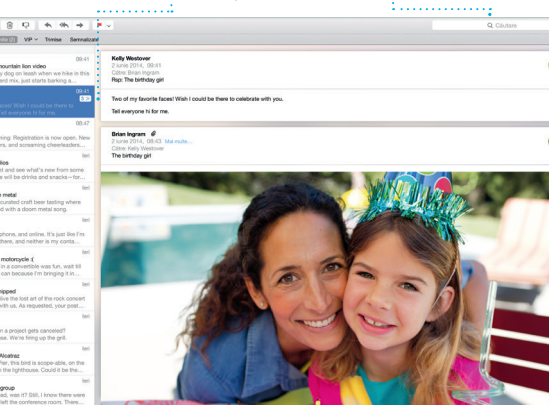

### **Adăugați un eveniment Inspector eveniment Vizualizarea calendarului Faceti dublu clic într-un** Calendar prezintă localizare Selectați modul de calendar pentru a crea u unui eveniment pe o hartă ș vizualizare pe care îl preferat nou eveniment. calculează durata deplasării. zi, săptămână, lună sau an. 2 Siptimini Luni **QCluster QCluster** iunie 2014  $Lun$   $\sqrt{2}$ Mio 4  $Joi 5$ Brunch with David<br>Terim Belger & Cefe 16:00<br>Pleview UI round 2 Weekly team meeting

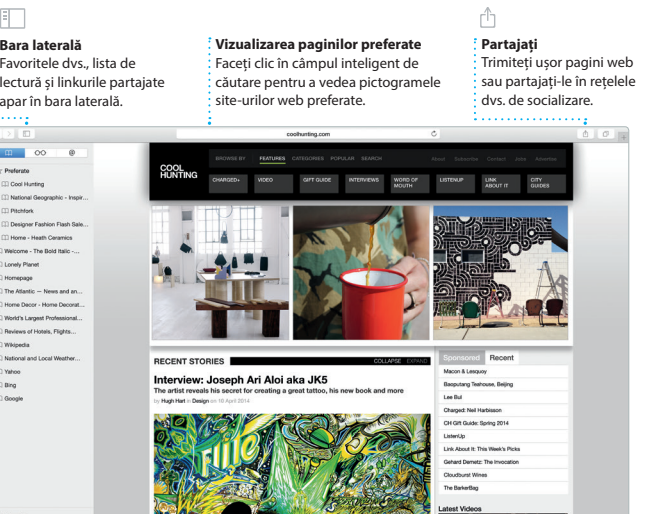

**Căutare Vizualizarea conversațiilor**

Vizualizați toate mesajele de e-mail dintr-un șir de conversații.

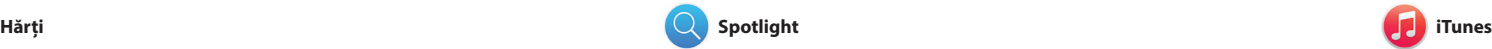

iTunes vă ajută să vă bucurați, printre puteți găsi lucrări clasice sau noi altele, de muzica, filmele și emisiunile favorite. În plus, include iTunes Radio, V preferate pe Mac-ul dvs. iTunes include iTunes Store, locul unde

Explorați noi destinații și aflați itinerare pe Mac-ul dvs. cu aplicația Hărți. Vizualizați localizări utilizând modul standard sau imagini din satelit. Utilizați Flyover pentru a plana aplicația Hărți vă furnizează un itinerar deasupra anumitor orașe într-un mod detaliat pe care îl puteți trimite pe 3D fotorealist. Puteți căuta informații iPhone-ul dvs. pentru navigare vocală despre punctele locale de interes, pas cu pas.

o modalitate excelentă de a descoperi melodii noi.

precum restaurantele și hotelurile, iar aplicația Hărți vă prezintă numere de telefon, poze și chiar recenzii de pe Yelp. După ce găsiți destinația dvs.,

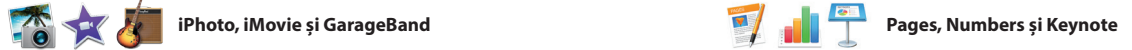

**Previzualizări** : Interacționați cu  $:$  previzualizările dire din Spotlight.

ite's Half Dome climbing se

IZTE DROKFOAOG AT

**Acces ușor**

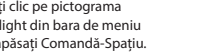

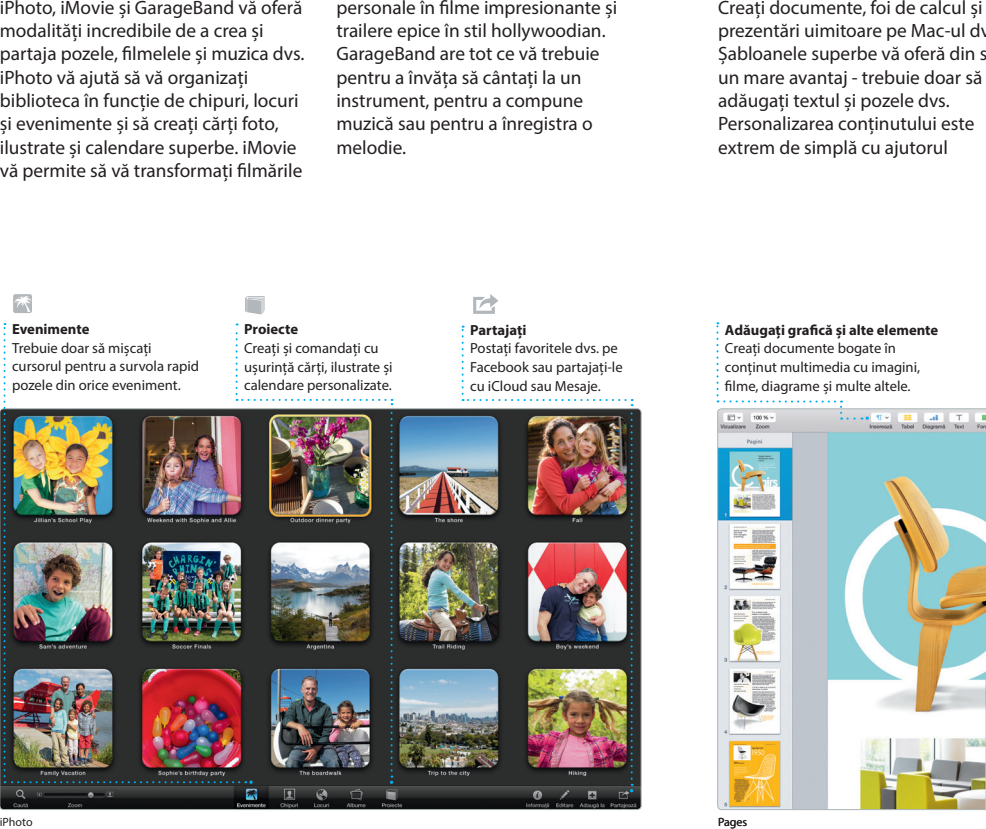

prezentări uimitoare pe Mac-ul dvs. Șabloanele superbe vă oferă din start un mare avantaj - trebuie doar să adăugați textul și pozele dvs. Personalizarea conținutului este extrem de simplă cu ajutorul

modalități incredibile de a crea și partaja pozele, filmelele și muzica dvs. iPhoto vă ajută să vă organizați biblioteca în funcție de chipuri, locuri instrument, pentru a compune și evenimente și să creați cărți foto, ilustrate și calendare superbe. iMovie melodie. vă permite să vă transformați filmările

## iPhoto, iMovie și GarageBand vă oferă personale în filme impresionante și trailere epice în stil hollywoodian. GarageBand are tot ce vă trebuie pentru a învăța să cântați la un muzică sau pentru a înregistra o

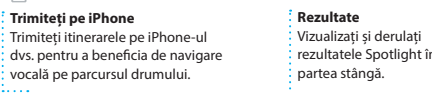

Yosemite

Yosemite National Park

Isp: A Message from Yosmite Nation.

lip: A Message from Yosmite Nation... rep. A Message from Yosmite Nation...<br>Rist AM Message from Yosmite Nation...<br>Ris No weeks until your trip to Yose...<br>Society Happenings : October to Dec...<br>Your REI Events Calendar for June

C) Book your Yosemite cabin tod...

hair from the antiques show...

panoului contextual de formatare. De asemenea, puteți deschide și edita fișiere Microsoft Office. În plus, puteți să partajați ușor și rapid un link către documentele create de dvs. cu Mail sau Mesaje, direct din bara de instrumente.

**Adăugați grafică și alte elemente** Creați documente bogate î conținut multimedia cu imagini, filme, diagrame și multe altele.

**Evenimente**

Trebuie doar să mișcați  $\cdot$  cursorul pentru a survola rapid pozele din orice eveniment. **Proiecte**

scurtăturii Comandă-Spațiu. Începeți să scrieți, iar Spotlight vă prezintă previzualizări bogate ale rezultatelo dvs. Puteți să utilizați Spotlight pentr a căuta informații din surse precum Wikipedia, Bing, știri, Hărți, filme și altele\*, cât și pentru a converti monede și unități de măsură.

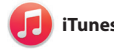

\*Nu toate funcționalitățile sunt disponibile în toate regiunile.

Finder Fisier Editare Vizualizare Accessează Fereastră Ajutor

**iTunes Radio** Bucurați-vă de radio gratuit difuzat în flux, personalizat pe baza topurilor muzicale din iTunes Store.

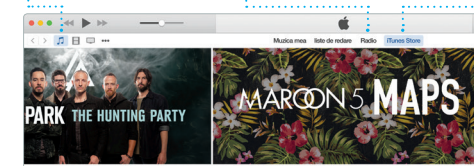

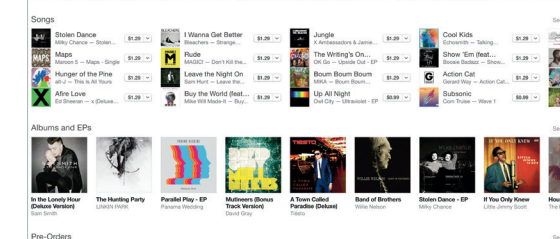

**Biblioteca dvs.**  $\frac{1}{2}$  Vizualizați, printre altele muzica, filmele, emisiunile TV și podcasturile dvs.